### **Робота в Microsoft Teams.**

Створюємо команду. Кнопка «команди»

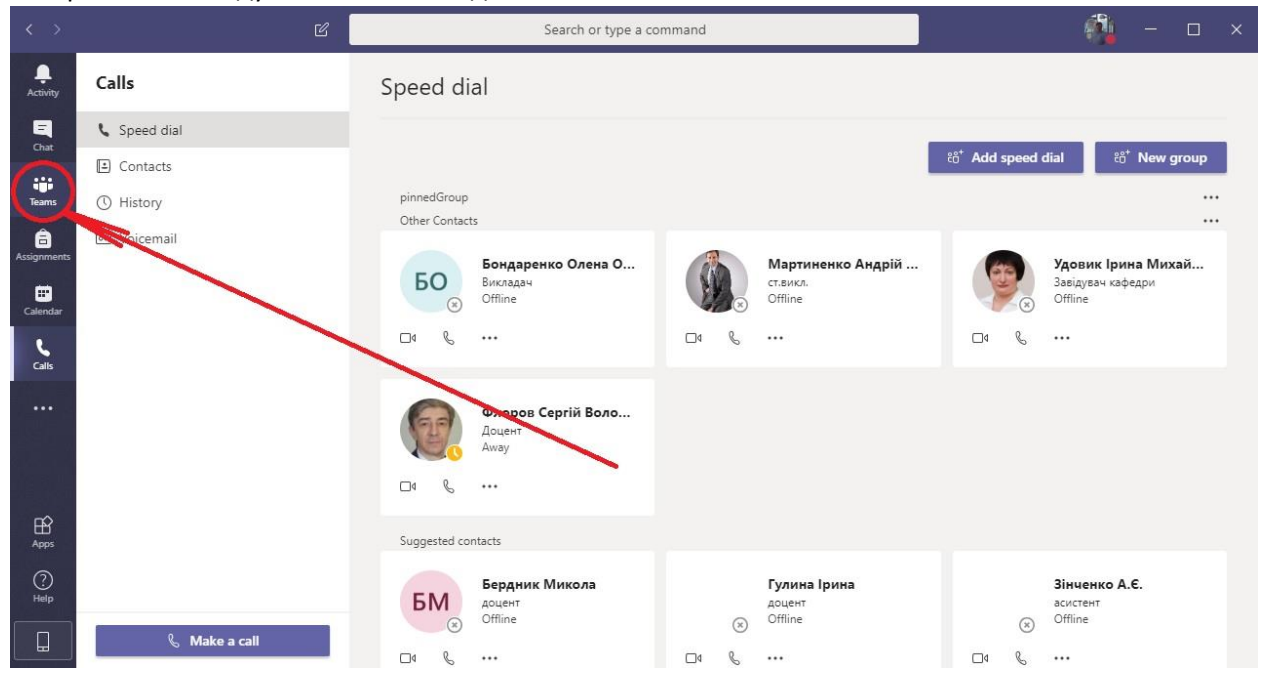

### Створення команди

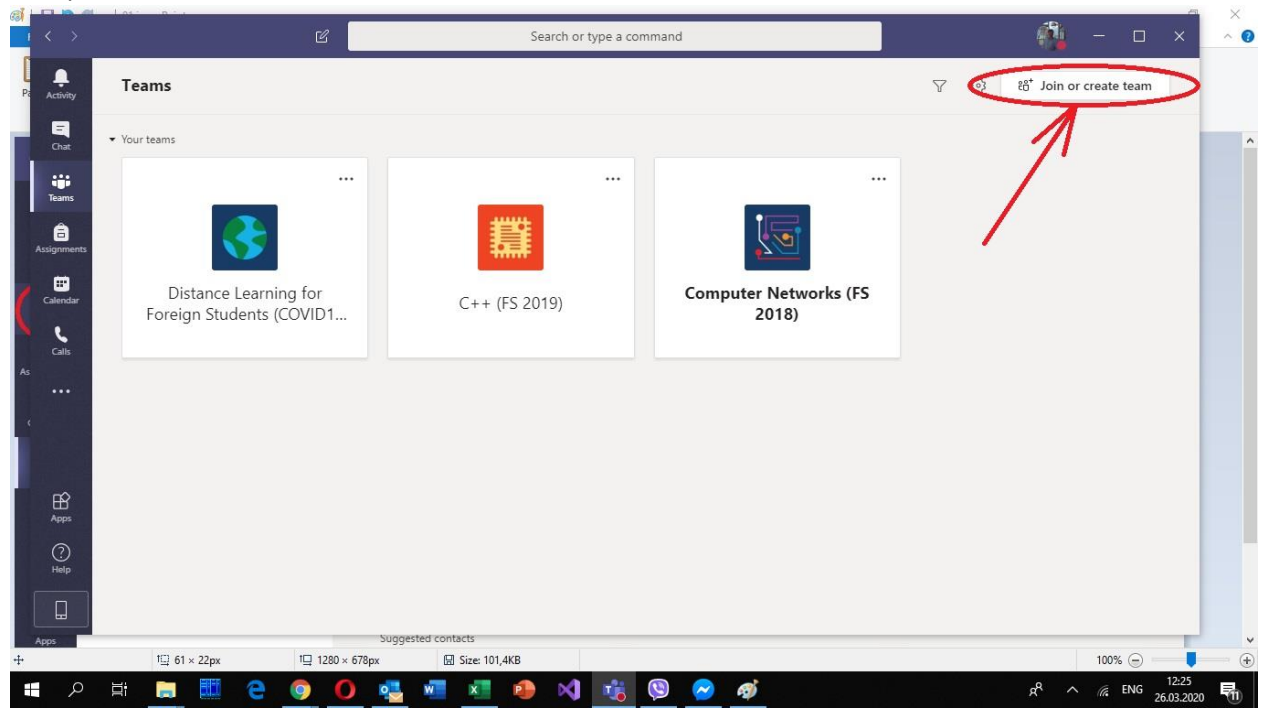

# Створення команди. Частина 2.

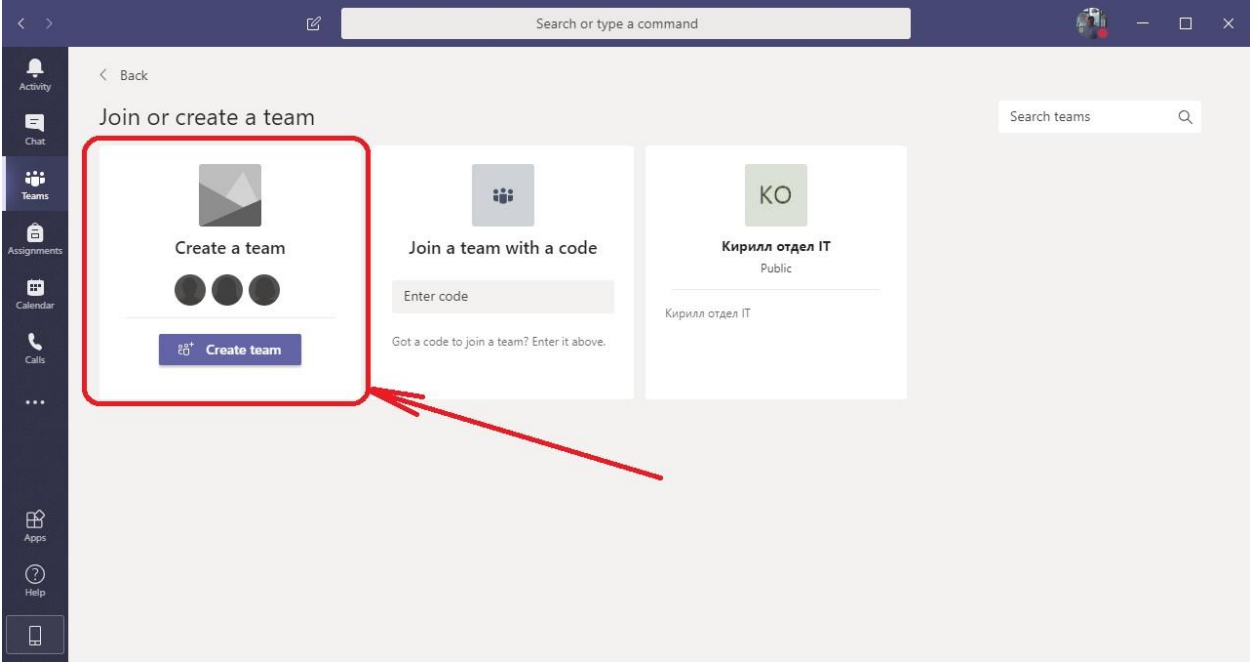

# Тут, в принципі, все одно, але краще «Клас»

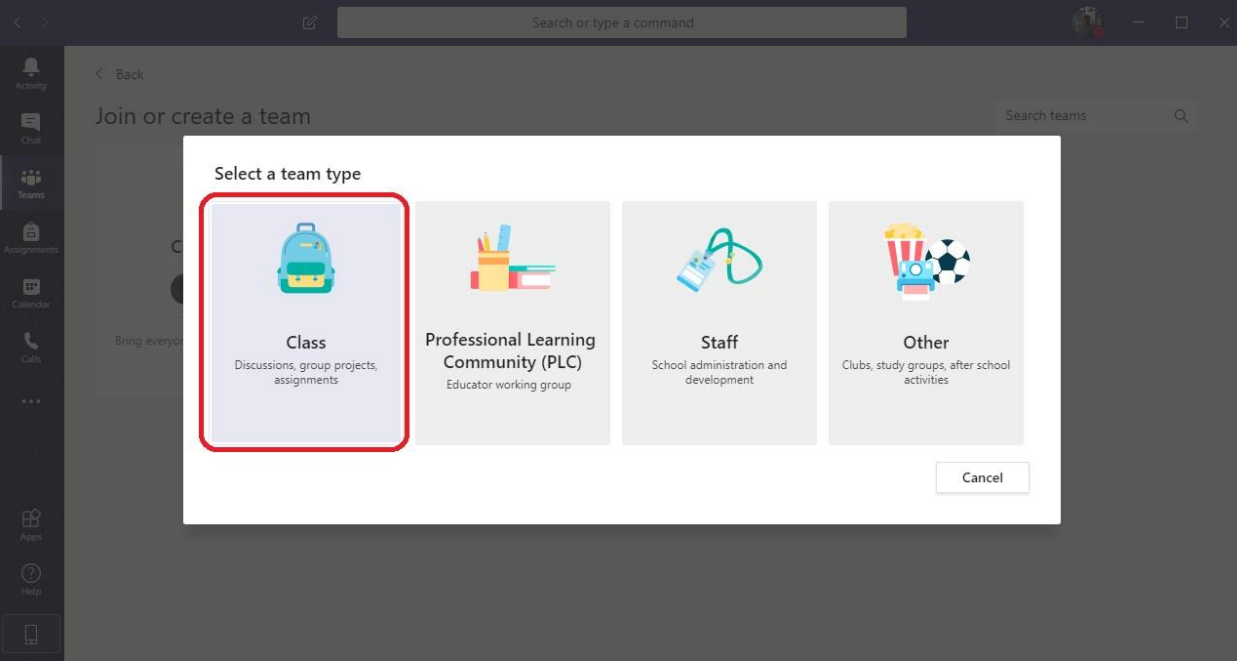

### Пишемо назву та опис

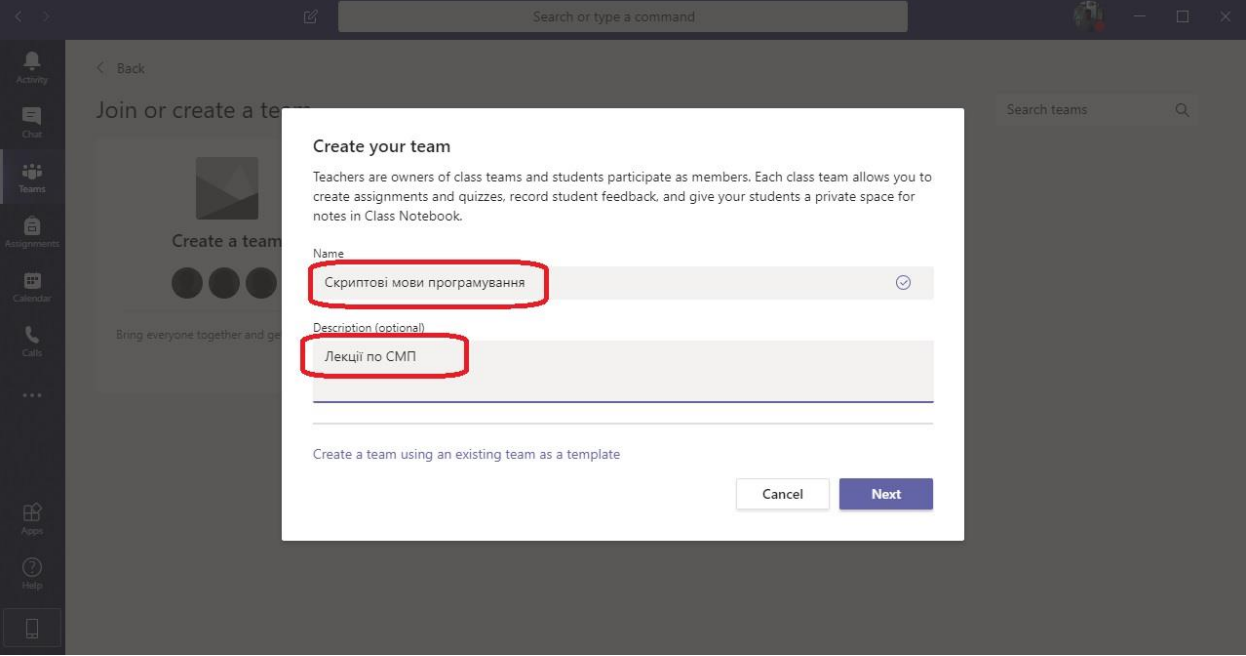

Далі включаємо широкомовні адреси груп... На цьому етапі часто глючить і не одразу підтягує з бази імена. Я особисто рази 3-4 вписував ці імена, доки не запрацювало.

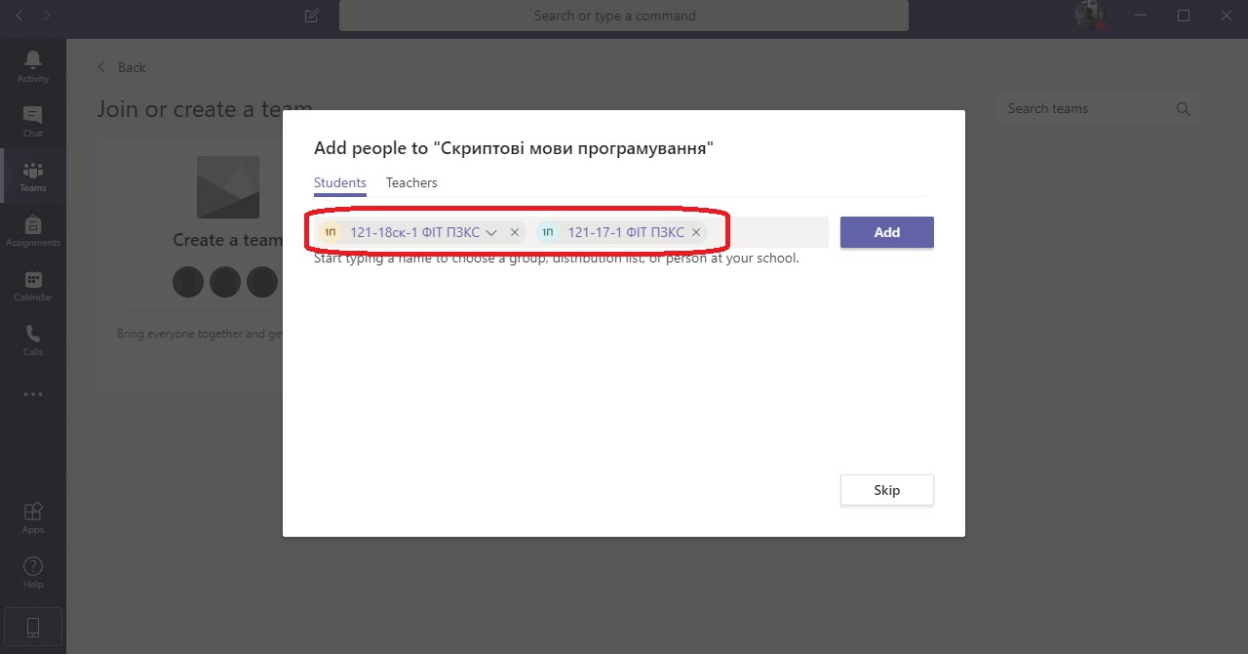

#### Маємо групу

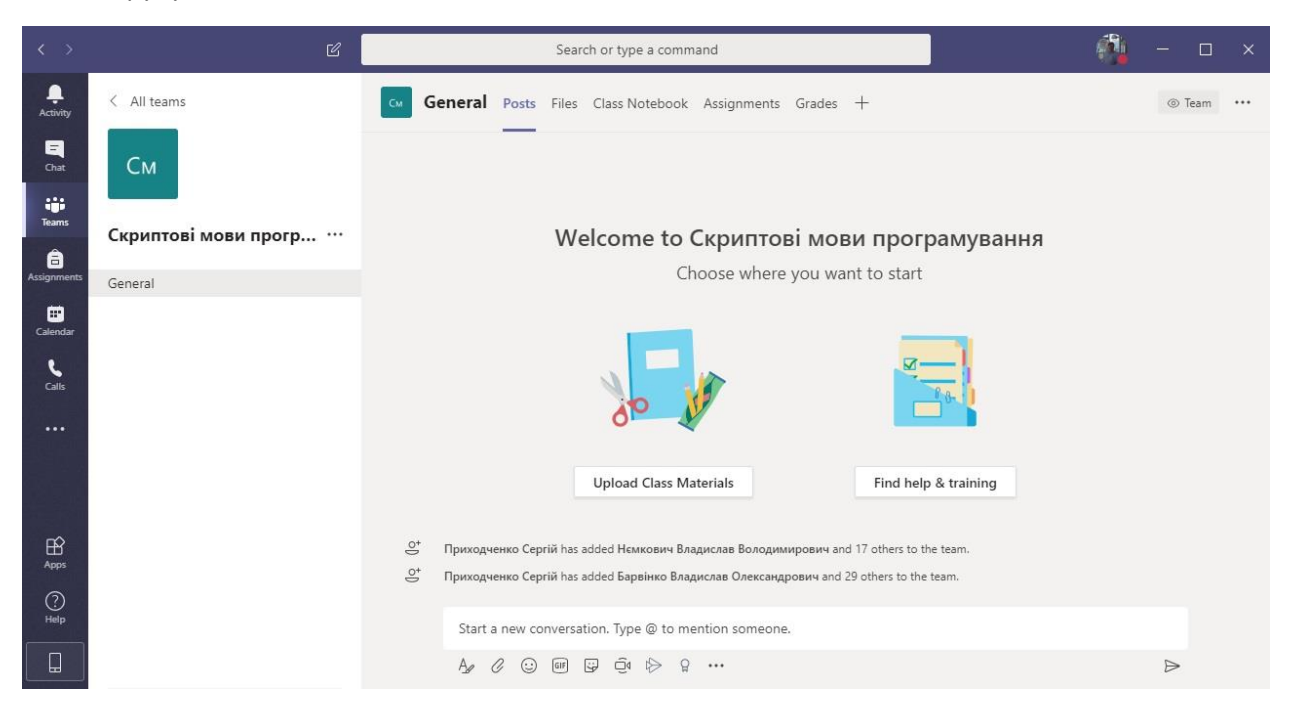

### Щоб створити та запланувати трансляцію переходимо в календар

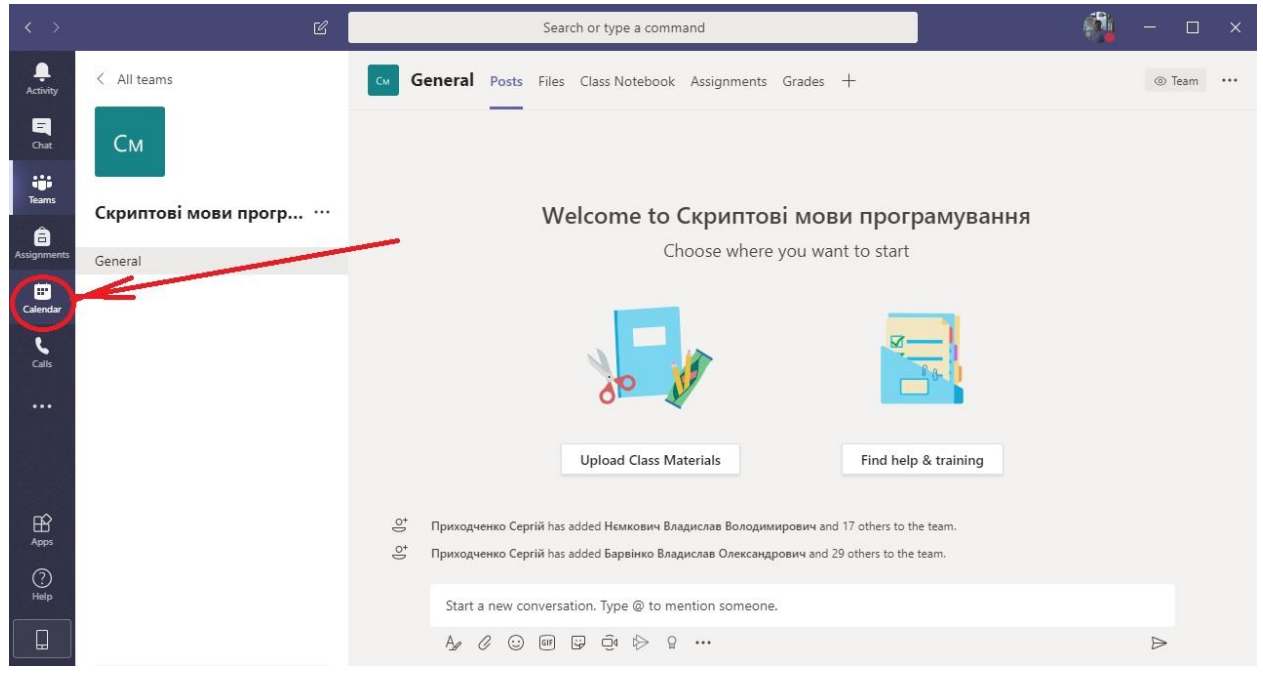

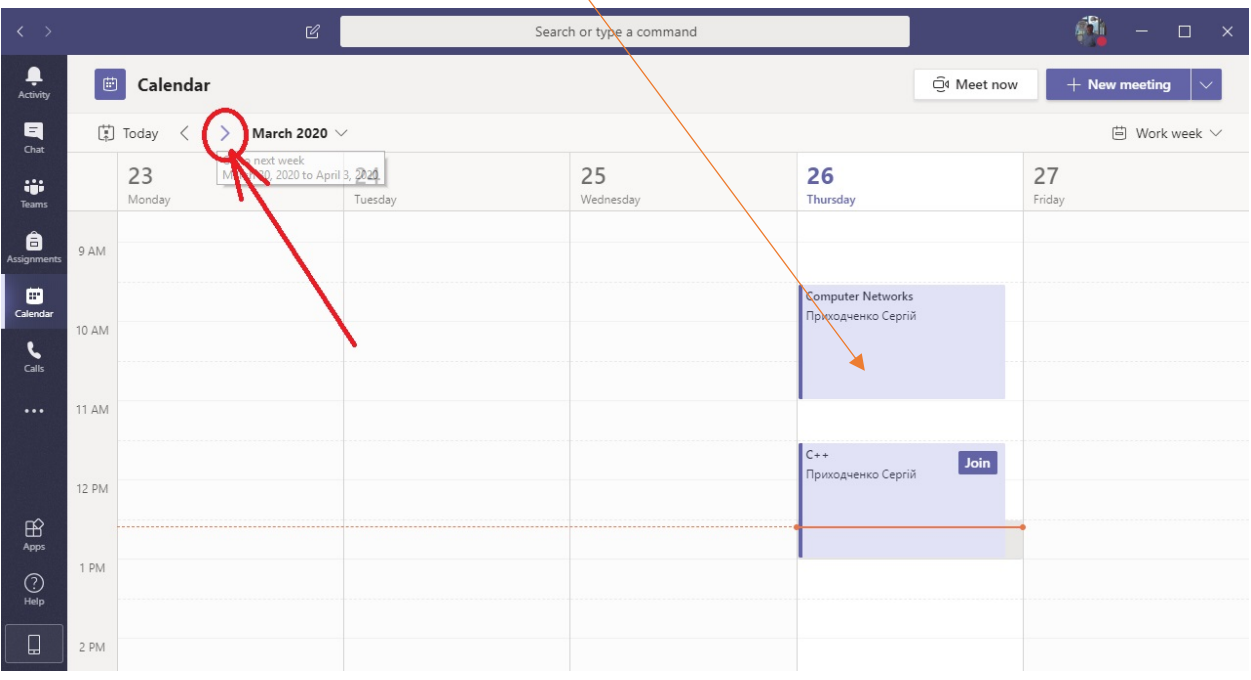

Вибираємо тиждень. І ставимо заняття на його час

1. Пишемо назву.

2. Включаємо тих, кому ми надсилаємо запрошення окремо.

3. Включаємо групу, для якої ведеться трансляція.

4. Навіть при тому, що я запланував трансляцію на понеділок, я можу розпочати її будь-якої миті.

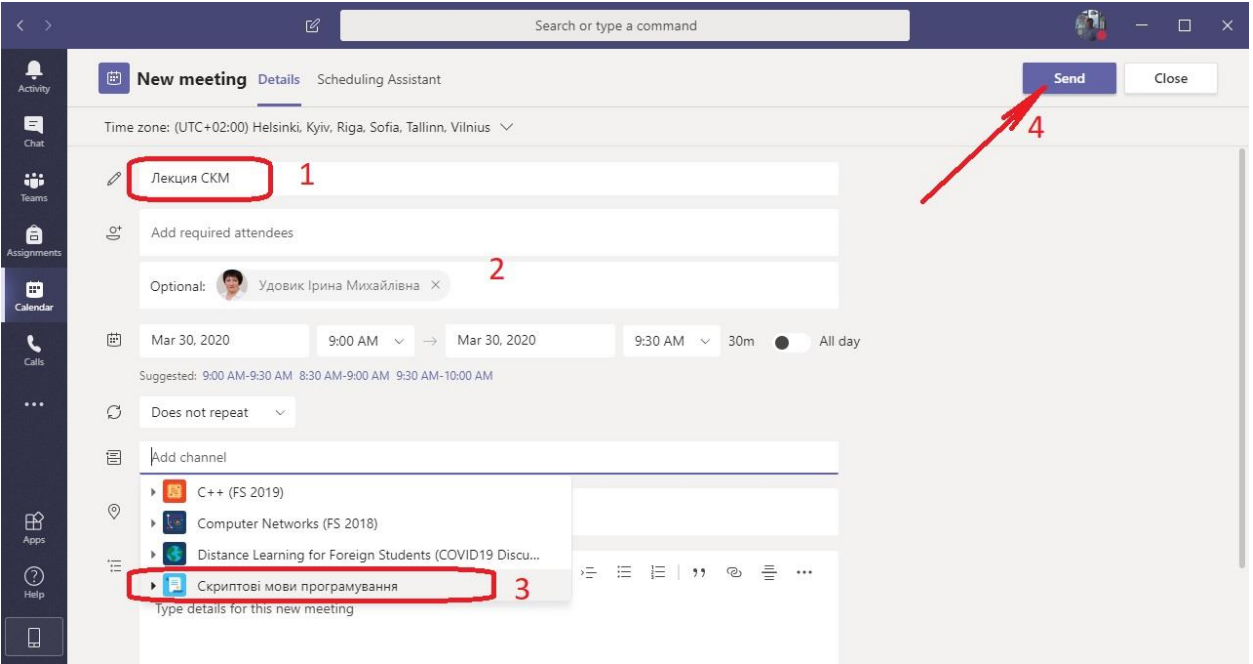

# Подія є і всім учасникам надсилається запрошення.

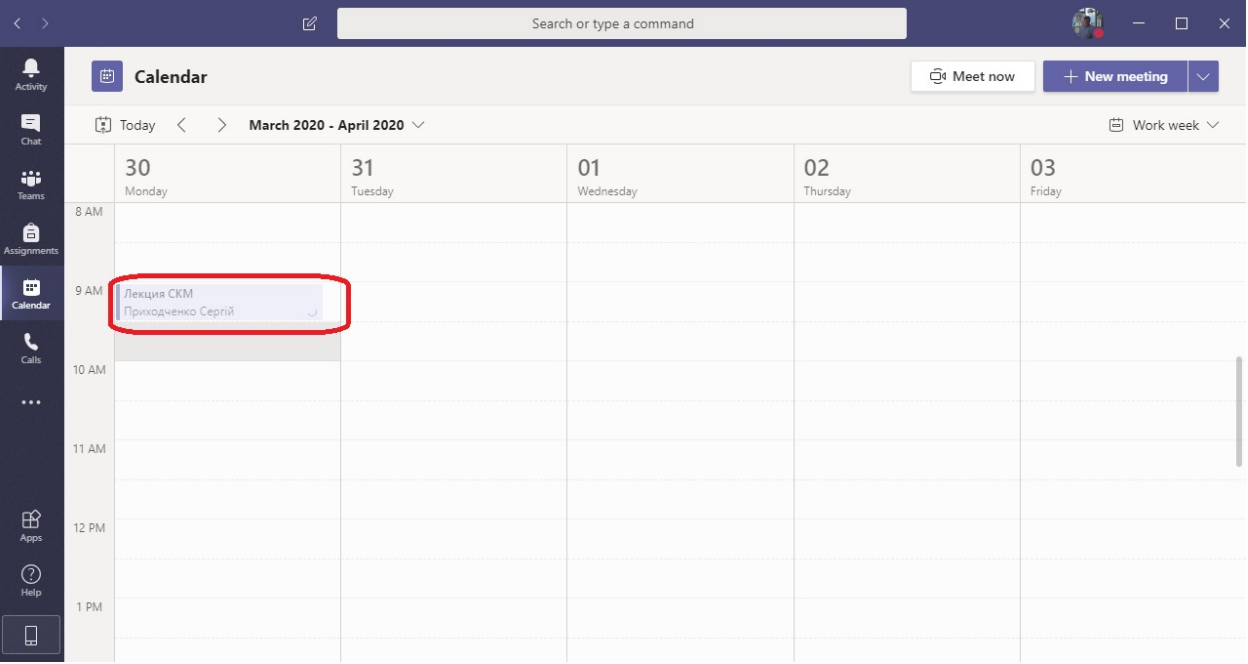

## Можна зайти ще раз.

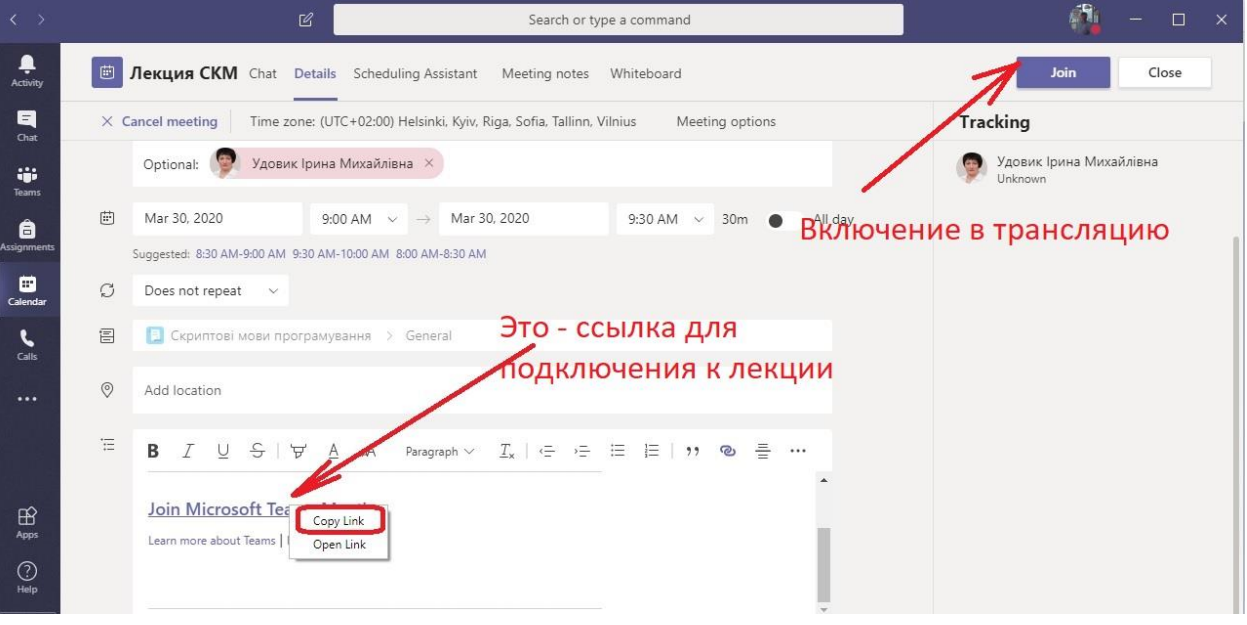

### Старт трансляції

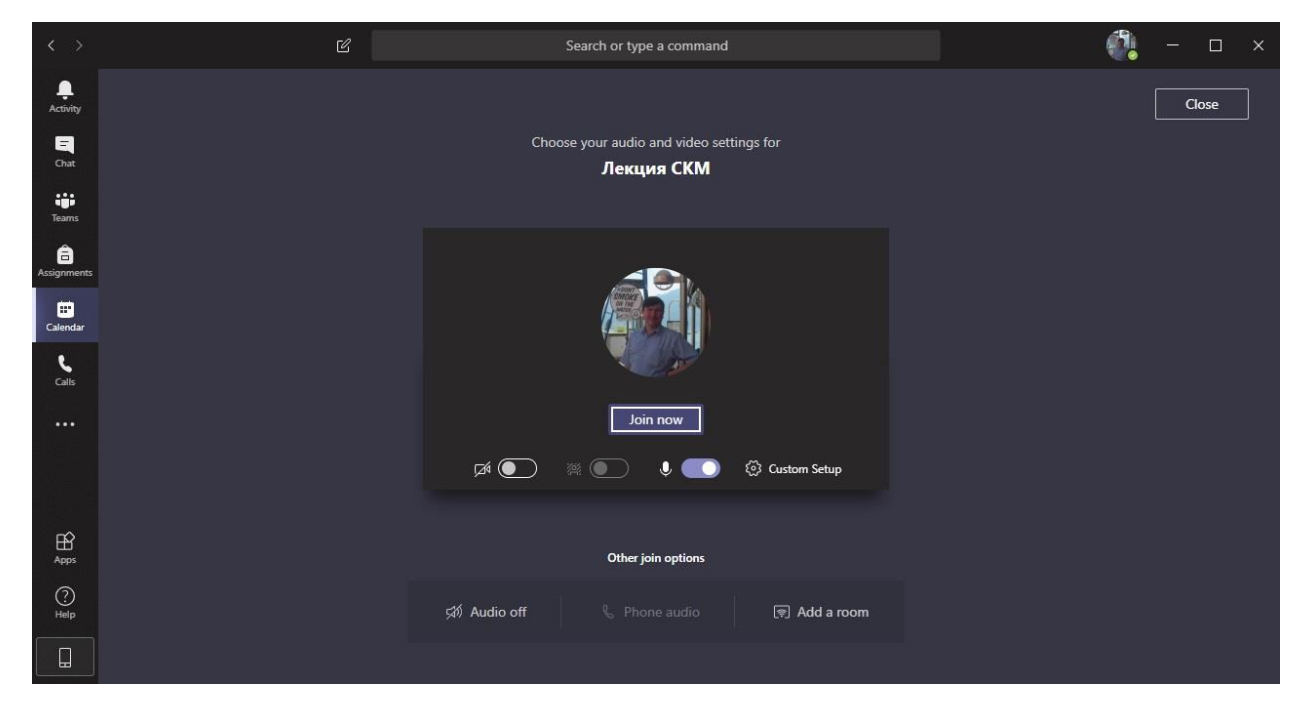

### Можна увімкнути відео.

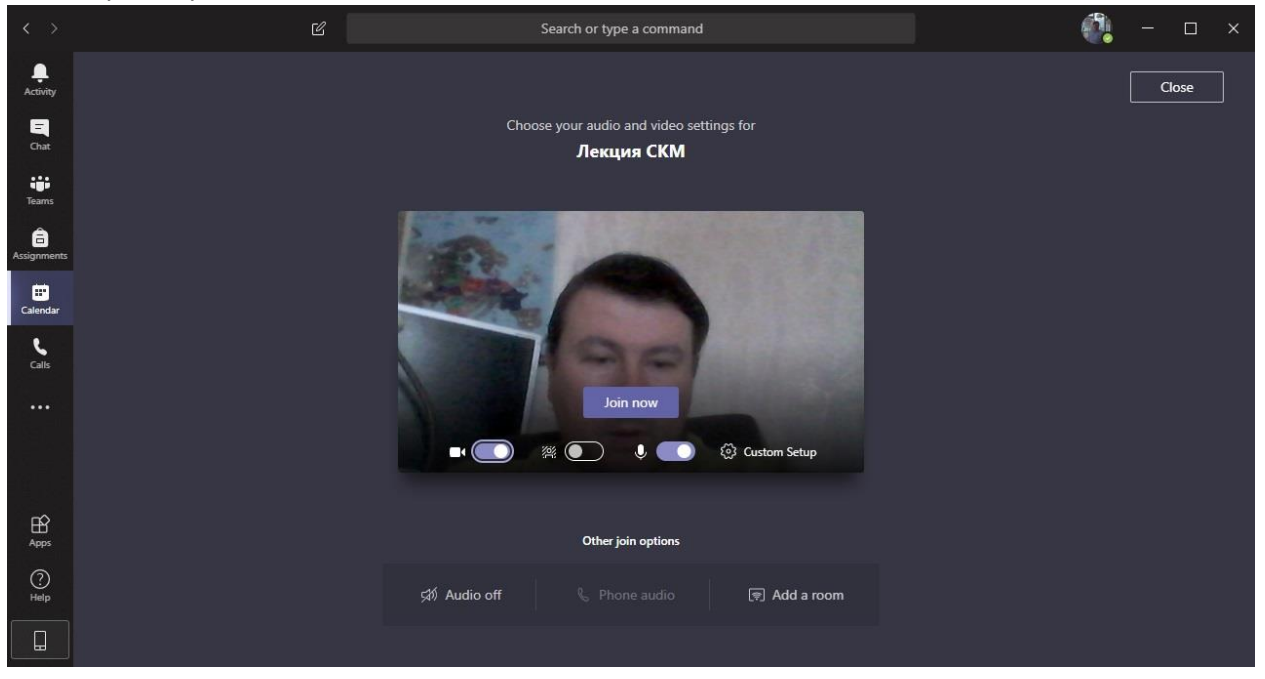

Можна розмити все за спиною.

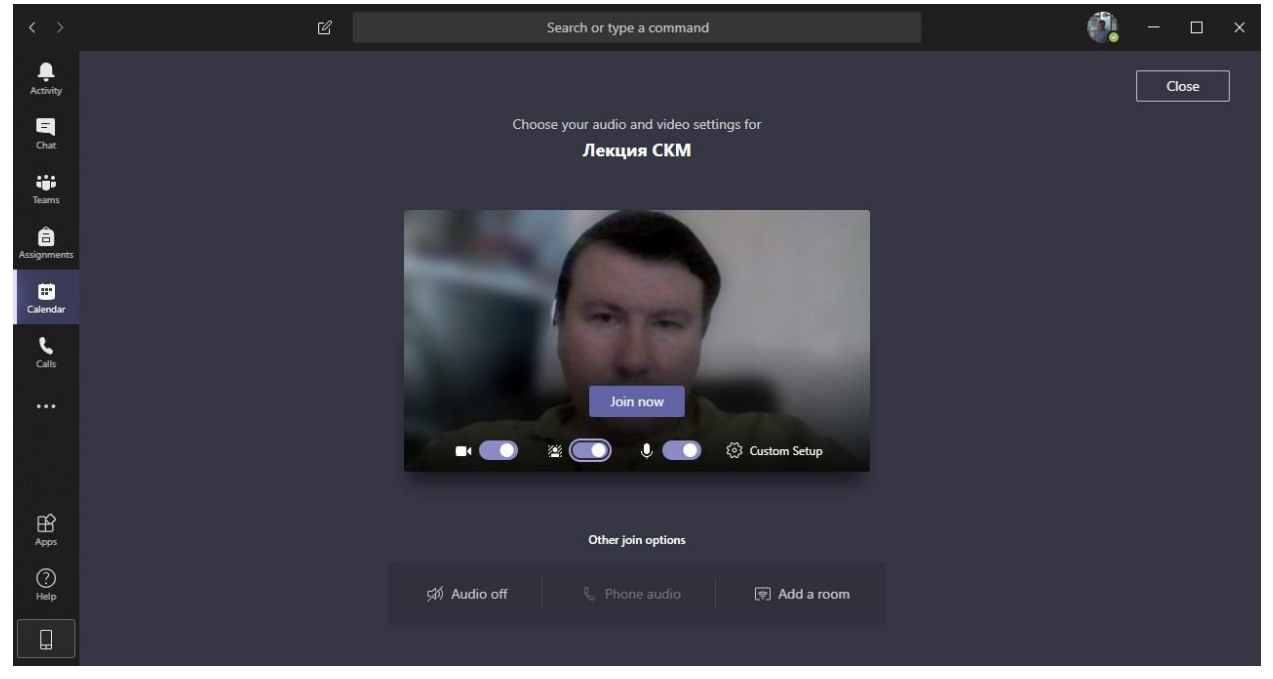

Коли ви стартували трансляцію, бачимо ось що

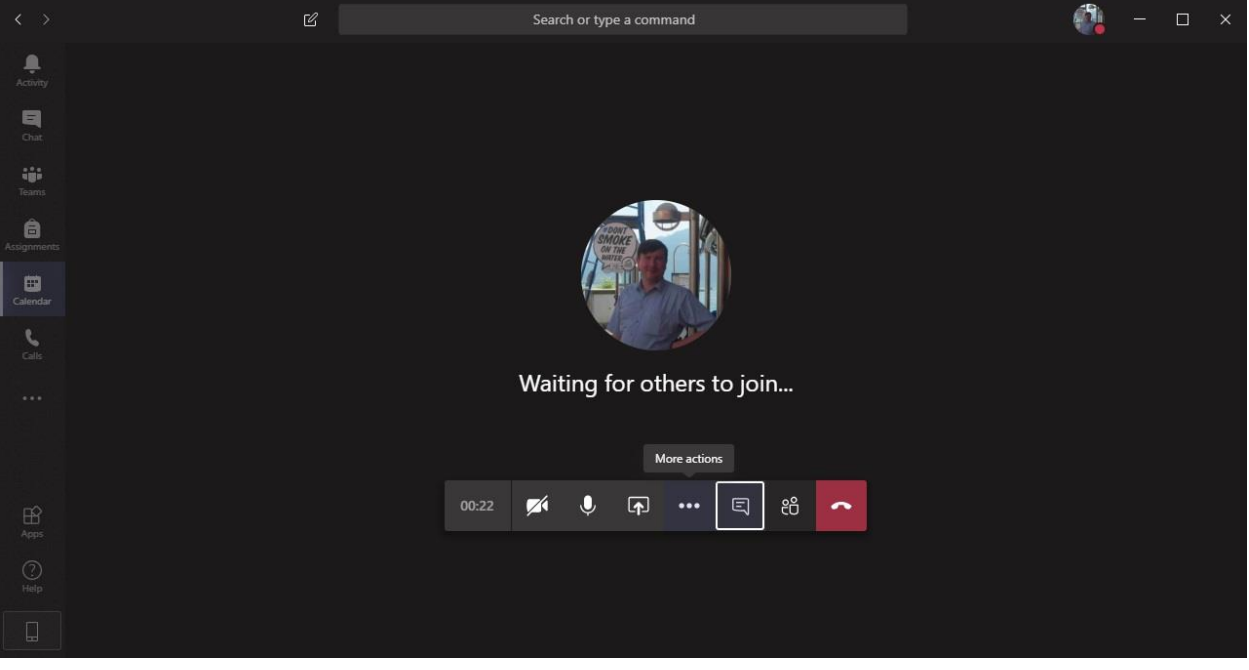

Кнопка «Транслювати ...» дозволяє вибрати програму, яку ви показуватимете. Я зазвичай показую або весь екран, або презентацію.

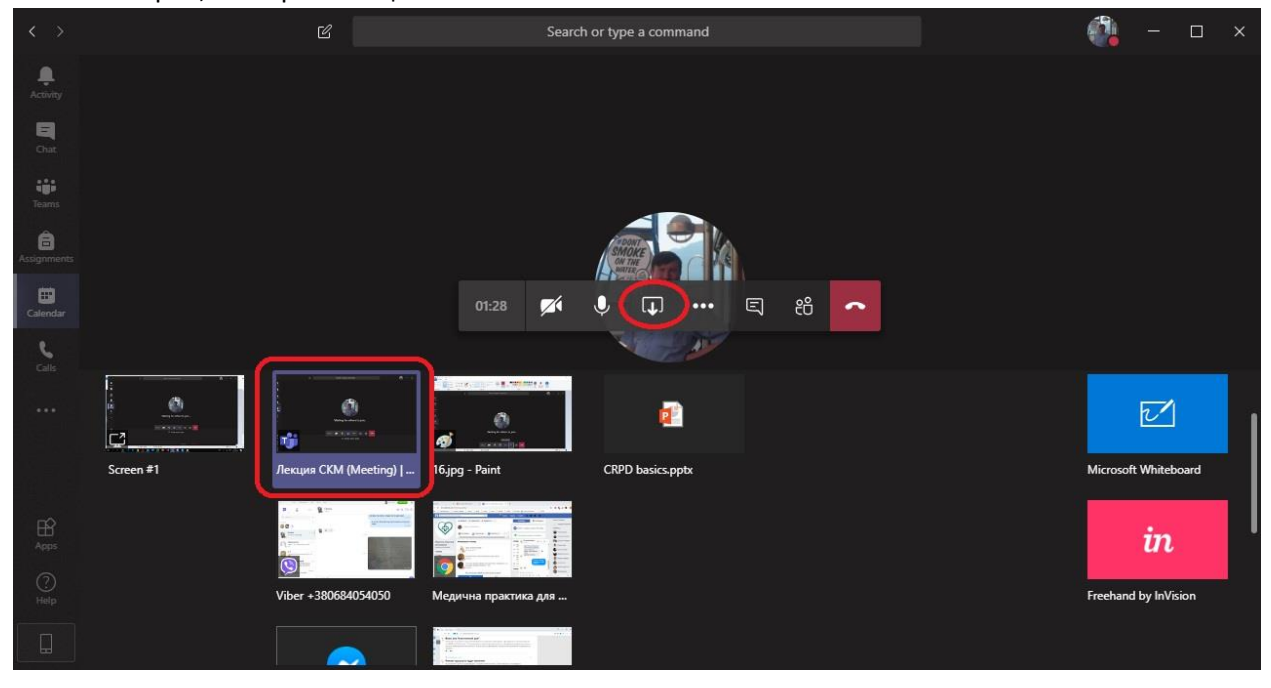

Кнопка «Чат»

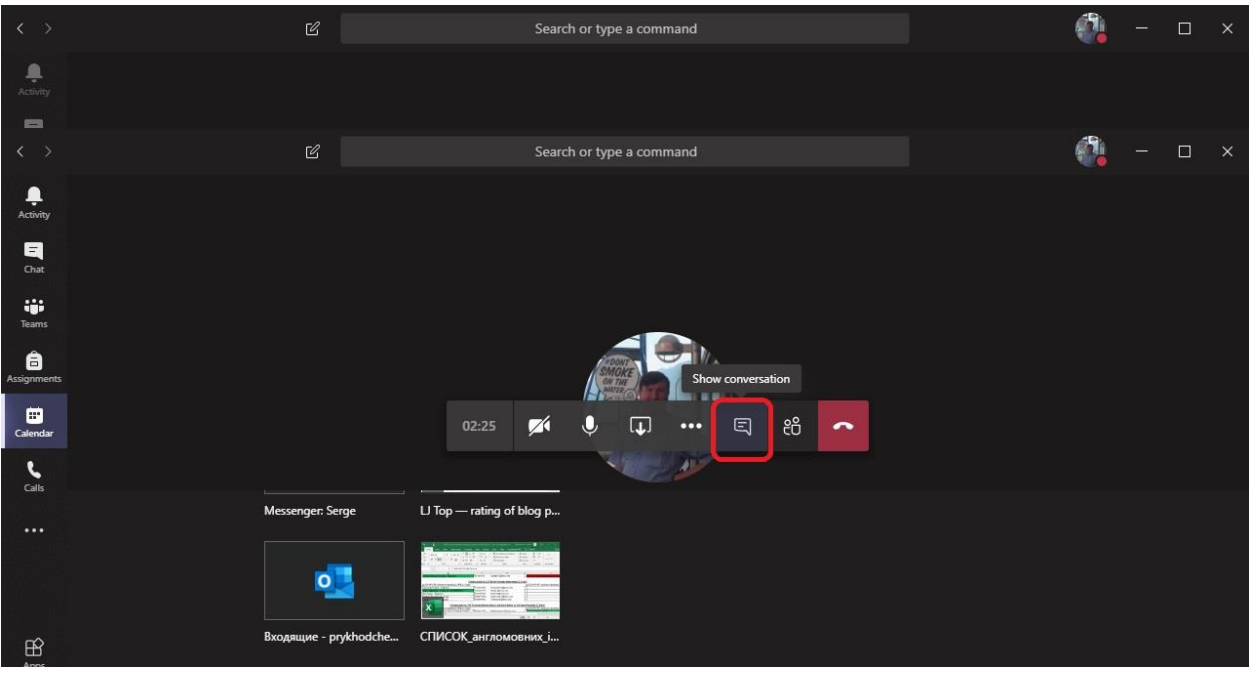

#### Тут можна залишити якісь коментарі. Посилання, наприклад

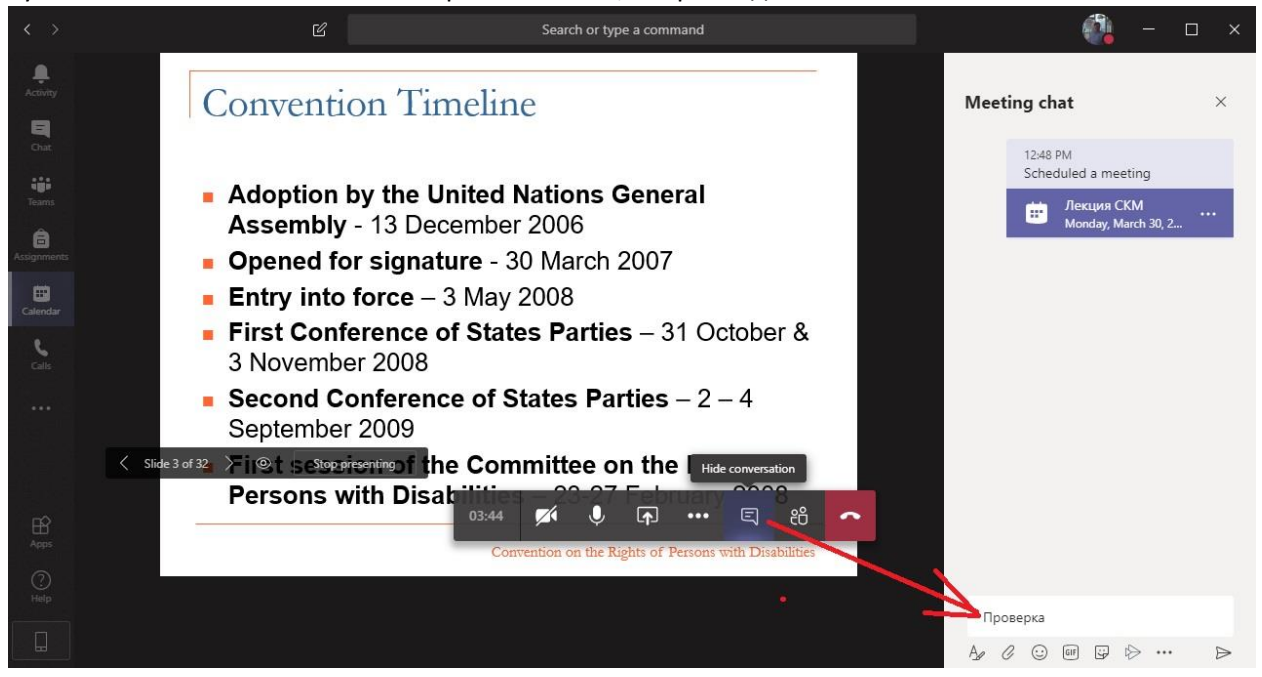

### Ну і найважливіше: вашу трансляцію потрібно записати.

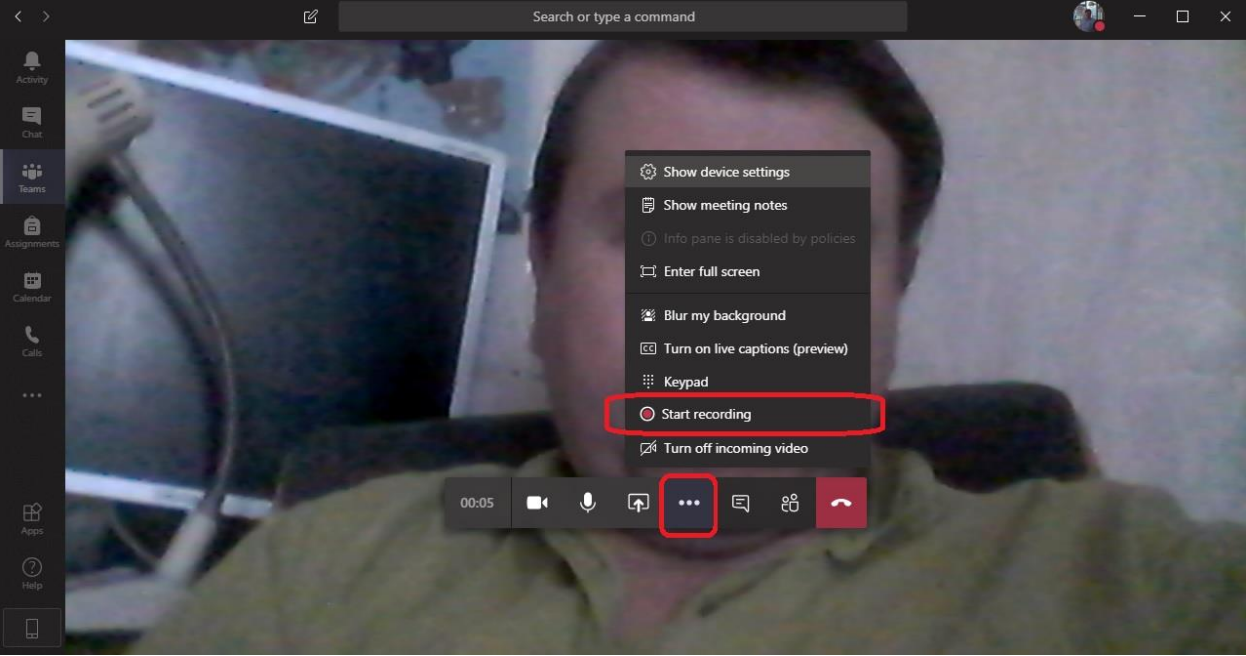